# Configureer VRRP virtuele routers op een SG550XG-switch  $\overline{\phantom{a}}$

## Inleiding

Als u niet bekend bent met de termen die in dit artikel worden gebruikt, raadpleegt u [Cisco](/content/en/us/support/docs/smb/switches/Cisco-Business-Switching/kmgmt-2331-glossary-of-non-bias-language.html) [Business:](/content/en/us/support/docs/smb/switches/Cisco-Business-Switching/kmgmt-2331-glossary-of-non-bias-language.html) [Lijst van termen van nieuwe termen.](/content/en/us/support/docs/smb/switches/Cisco-Business-Switching/kmgmt-2331-glossary-of-non-bias-language.html)

Virtual Router Redundancy Protocol (VRRP) is een selectie- en redundantie-protocol dat dynamisch de verantwoordelijkheid van een virtuele router aan een van de fysieke routers op een Local Area Network (LAN) toewijzen. Dit verhoogt de beschikbaarheid en betrouwbaarheid van het routeren van paden in het netwerk.

In VRRP, wordt één fysieke router in een virtuele router verkozen als de actieve router, met de andere fysieke router van de zelfde virtuele router die als standby's dienst doet voor het geval de actieve router mislukt. De fysieke routers worden aangeduid als VRRP-routers.

De standaardgateway van een deelnemende gastheer wordt toegewezen aan de virtuele router in plaats van een fysieke router. Als de fysieke router die pakketten uit naam van de virtuele router draait, wordt een andere fysieke router geselecteerd om deze automatisch te vervangen. De fysieke router die pakketten op een bepaald moment door zal sturen wordt genoemd de actieve router.

VRRP maakt het ook mogelijk de lading te delen. Het verkeer kan gelijkmatig tussen beschikbare routers worden gedeeld door VRRP te configureren op een manier die het verkeer naar en van LAN-clients door meerdere routers wordt gedeeld.

De voordelen van VRRP zijn als volgt:

- Redundantie Hiermee kunt u meerdere routers configureren als de standaardgatewayrouter, waardoor de mogelijkheid van één punt van mislukking in een netwerk wordt beperkt.
- Laadverdeling hiermee kan verkeer van en naar LAN-clients worden gedeeld door meerdere routers. De verkeerslading wordt eerlijker gedeeld onder de beschikbare routers.
- Meervoudige VRRP groepen Ondersteunt tot 255 VRRP groepen op een router fysieke interface als het platform meerdere MAC adressen ondersteunt. Meervoudige VRRP groepen stellen u in staat om overtolligheid en het delen van de lading in uw LAN topologie uit te voeren.
- Meervoudige IP-adressen Hiermee kunt u meerdere IP-adressen beheren, inclusief secundaire IP-adressen. Als u meerdere subnetten hebt gevormd op een Ethernet interface, kunt u VRRP op elke vorm van netwerk configureren.
- Voorkoming Hiermee kunt u een stand-by router voorkomen die is overgenomen voor een falende actieve router met een hogere prioriteit stand-by router die beschikbaar is geworden.
- Advertisement Protocol Gebruikt een toegewezen Internet Assigned Numbers Authority (IANA) standaard multicast adres (224.0.0.18) voor VRRP-advertenties. Dit adresseringsschema minimaliseert het aantal routers dat de multicast moet bedienen en laat testapparatuur toe om VRRP-pakketten op een segment nauwkeurig te identificeren. IANA heeft het IP protocol nummer 112 aan VRRP toegewezen.
- VRRP-tracering garandeert dat de beste VRRP-router de actieve router voor de groep is

door de VRRP-prioriteiten te wijzigen op basis van interfacestaten.

Het beeld hieronder toont een basistopologie VRRP. In dit voorbeeld vormen routers A, B, en C een VRRP-groep. Het IP-adres van de groep is hetzelfde adres dat is ingesteld voor de Ethernetinterface van router A (192.168.10.1).

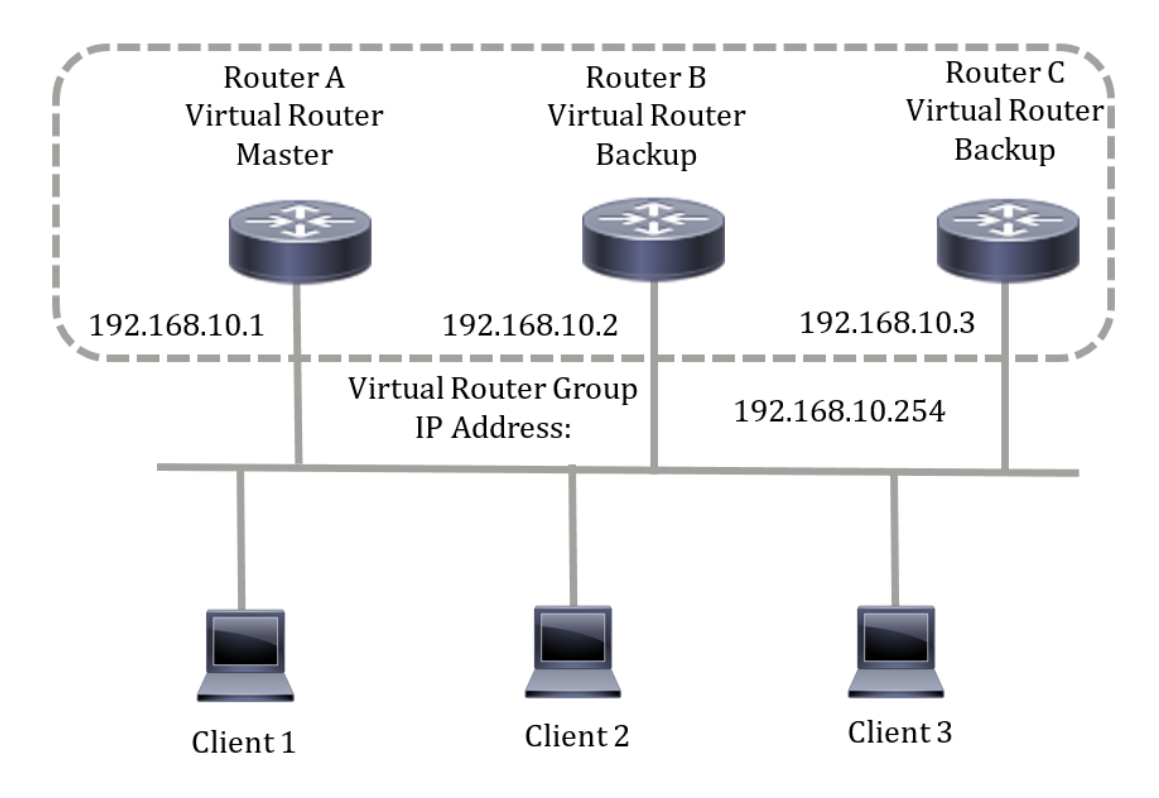

Omdat het virtuele IP-adres het IP-adres van de fysieke Ethernet-interface van router A gebruikt, is router A de actieve router (ook bekend als de IP-adreseigenaar). Als de actieve router, bezit router A het virtuele IP adres van de groep VRRP en forwards pakketten die naar dit IP adres worden verzonden. Clients 1 tot en met 3 worden geconfigureerd met het standaard IP-adres van de gateway van 192.168.10.254.

Opmerking: De configuratie kan worden uitgevoerd zodat de actieve virtuele router, niet de IPadreseigenaar, de pakketten kan antwoorden of verwerken. Een voorbeeld is pingelen.

De routers B en C functioneren als virtuele routerstandaarden. Als de virtuele actieve router faalt, wordt de router die met de hogere prioriteit wordt geconfigureerd de virtuele actieve router en biedt deze service aan de LAN-hosts met minimale onderbreking.

Wanneer router A herstelt, wordt het de virtuele actieve router opnieuw. Gedurende de periode dat de actieve activiteit zich herstelt, worden beide pakketten verzonden en als resultaat hiervan wordt een verdubbeling (regelmatig gedrag) waargenomen, maar geen onderbreking.

In deze topologie worden twee virtuele routers geconfigureerd. Voor virtuele router 1 is router A de eigenaar van IP-adres 192.168.10.1 en is router B de virtuele router stand-by naar router A. Clients 1 en 2 worden geconfigureerd met het standaard IP-adres van 192.168.10.254.

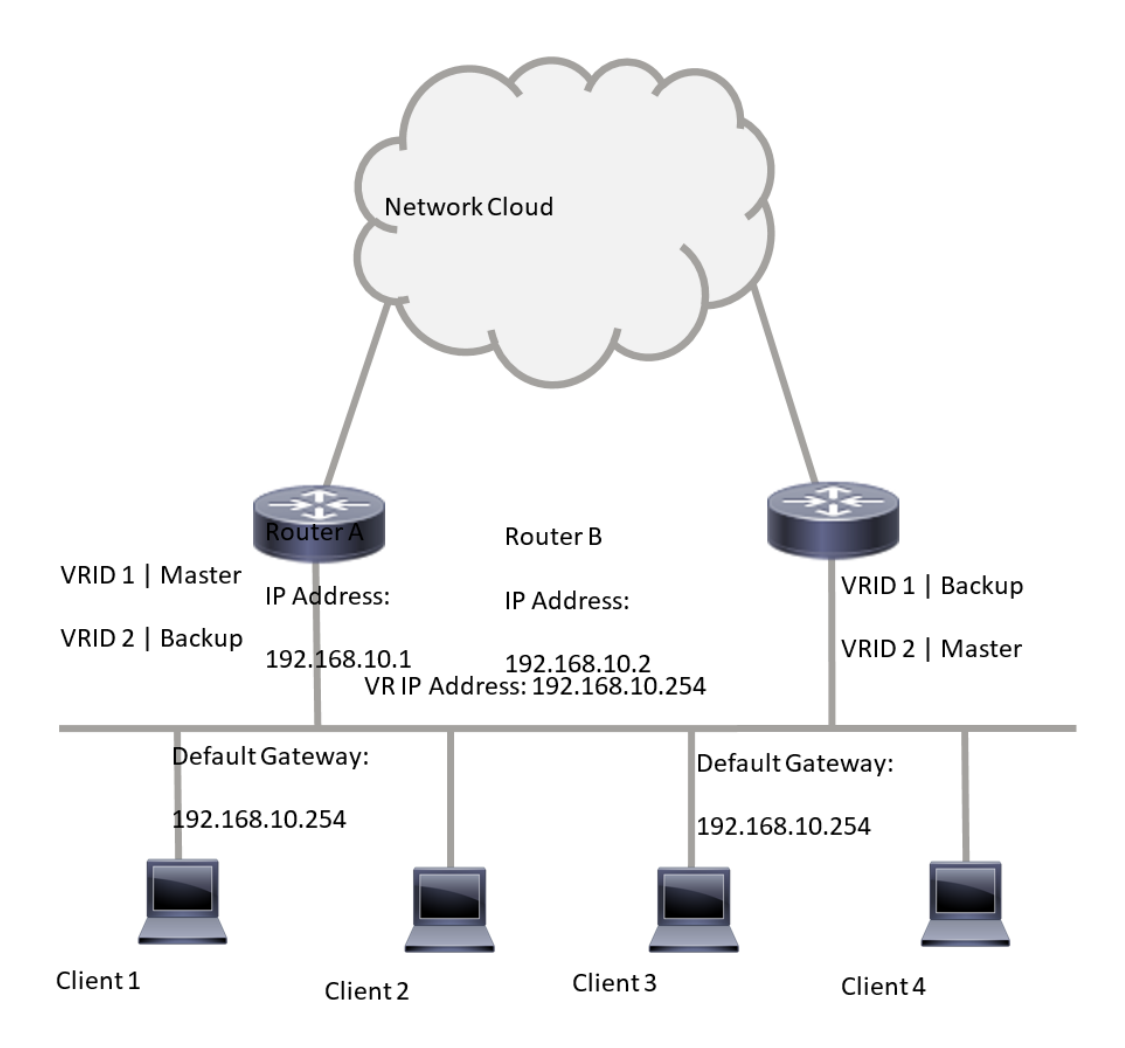

Voor virtuele router 2 is router B de eigenaar van IP-adres 192.168.10.2 en virtuele actieve router en router A is de virtuele routerstand naar router B. Clients 3 en 4 worden geconfigureerd met het standaard IP-adres van 192.168.10.254.

#### Alvorens de VRRP-instellingen op de schakelaar te configureren volgt u deze richtlijnen:

- VLAN's configureren Om te leren hoe u VLAN op uw schakelaar kunt configureren klikt u <u>[hier](/content/en/us/support/docs/smb/switches/cisco-small-business-200-series-smart-switches/smb5097-configure-a-vlan-on-a-switch.html)</u> op.
- Configuratie van IP SLA Tracking op de schakelaar. Klik <u>[hier](/content/en/us/support/docs/smb/switches/cisco-550x-series-stackable-managed-switches/smb5793-configure-ip-sla-tracking-for-ipv4-static-routes-on-an-sg550.html)</u> voor meer informatie over deze optie.

#### Doel

Een virtuele router moet worden toegewezen met een unieke virtuele router (VRID) onder alle virtuele routers op hetzelfde LAN. Alle VRRP-routers die dezelfde virtuele router ondersteunen, moeten worden geconfigureerd met alle informatie die betrekking heeft op de virtuele router, inclusief de VRID-router. Virtuele routers dienen alleen op het apparaat te worden ingeschakeld wanneer IP-routing ook op het apparaat is ingeschakeld.

Dit artikel bevat instructies hoe u VRRP-instellingen op uw switch kunt configureren.

## Toepasselijke apparaten

• SG550XG Series

#### **Softwareversie**

● 2.3.0.130

#### Configuratie van VRRP virtuele routers op een switch

Stap 1. Meld u aan bij het op web gebaseerde hulpprogramma van uw switch en kies vervolgens Geavanceerd in de vervolgkeuzelijst Weergavemodus.

Opmerking: De beschikbare menu-opties kunnen afhankelijk van het apparaatmodel verschillen. In dit voorbeeld wordt SG550XG-24T gebruikt.

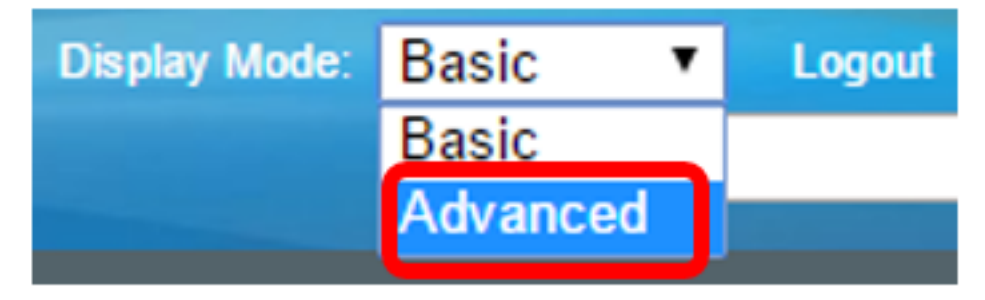

Stap 2. Kies IP-configuratie > VRRP > virtuele routers.

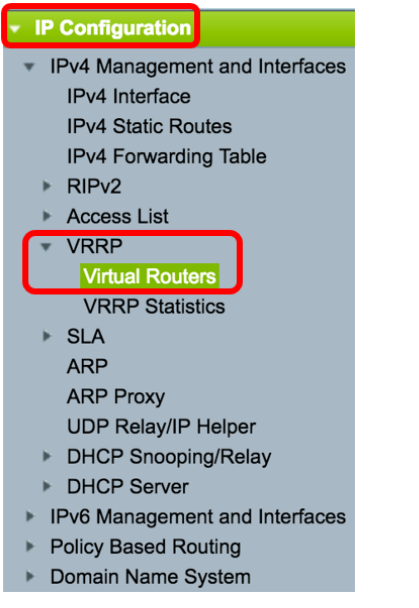

Stap 3. Klik op Add om een nieuwe interface toe te voegen.

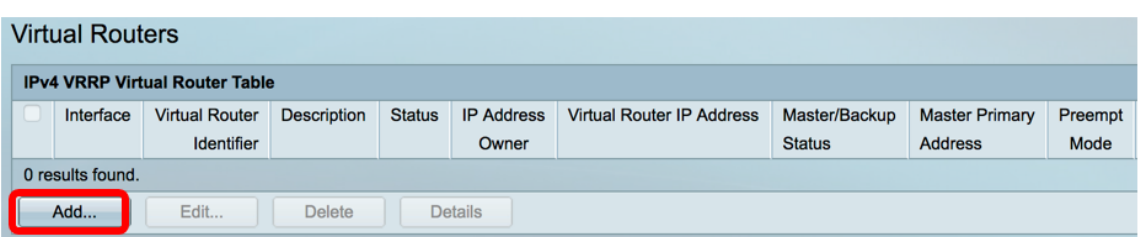

Stap 4. Kies een interface uit het interfacegebied. In dit voorbeeld wordt VLAN 10 geselecteerd.

Note that only interfaces to which an IPv4 address is assigned are available for selection.

Interface: ◯ Port LAG **MIAN AN 10** Virtual Router Identifier: (Range: 1 - 255)

Stap 5. Voer een virtuele routeridentificator in het veld Virtuele routeridentificatie in. Het bereik is van één tot 255.

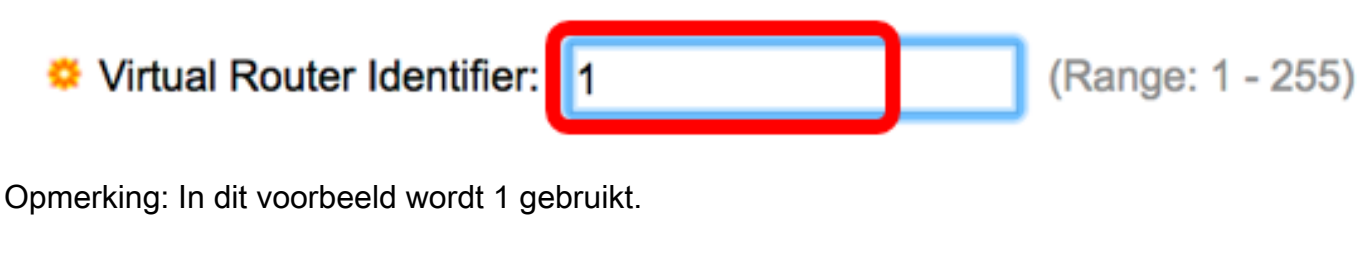

Stap 6. (Optioneel) Voer een beschrijving in het veld Description in.

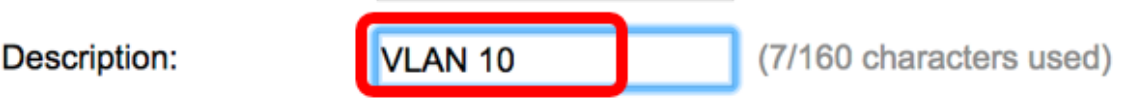

Opmerking: In dit voorbeeld wordt VLAN 10 ingevoerd.

Stap 7. Controleer het aanvinkvakje Status inschakelen om VRRP op de schakelaar in te schakelen.

Status:

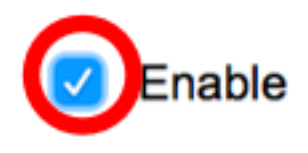

Stap 8. Kies de te gebruiken VRRP-versie. De opties zijn:

- VRRP v2 VRRPv2 gespecificeerd door RFC3768 wordt ondersteund. De ontvangen VRRPv3-berichten worden door de virtuele router VRRP laten vallen. Alleen VRRPv2 advertenties worden verstuurd.
- VRRP v3 VRRPv3 gespecificeerd door RFC5798 wordt ondersteund zonder VRRPv2ondersteuning (8.4, RFC5798). De ontvangen VRRPv2-berichten worden door de virtuele router VRRP laten vallen. Alleen VRRPv3-advertenties worden verzonden.
- VRRP v2 en VRRP v3 VRRPv3 gespecificeerd door RFC5798 wordt ondersteund met VRRPv2-ondersteuning (8.4, RFC5798). De ontvangen VRRPv2-berichten worden behandeld door de virtuele router VRRP. VRRPv3- en VRRPv2-advertenties worden verzonden.

Status:

Version:

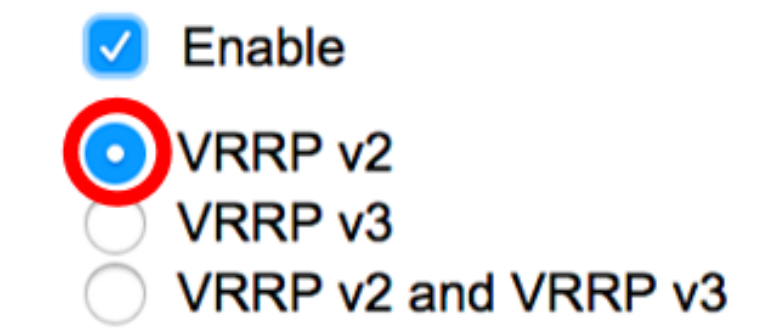

Opmerking: In dit voorbeeld wordt VRRP v2 geselecteerd.

Stap 9. Klik een optie uit het gebied IP-adreseigenaar aan. De opties zijn:

- Ja Als Ja geselecteerd is, betekent dit dat het IP-adres van het apparaat het IP-adres van de virtuele router is. Kies het IP-adres van de eigenaar in de lijst Beschikbaar IP-adres en verplaats het naar de lijst Eigenaar IP-adres.
- $\bullet$  Nee Als er geen keuze is, moet u het adres of de adressen van de virtuele router in het veld IP-adressen van virtuele router invoeren. Als er meerdere IP-adressen toegevoegd zijn, selecteert u deze als volgt: 1.1.1.1, 2.2.2.2.

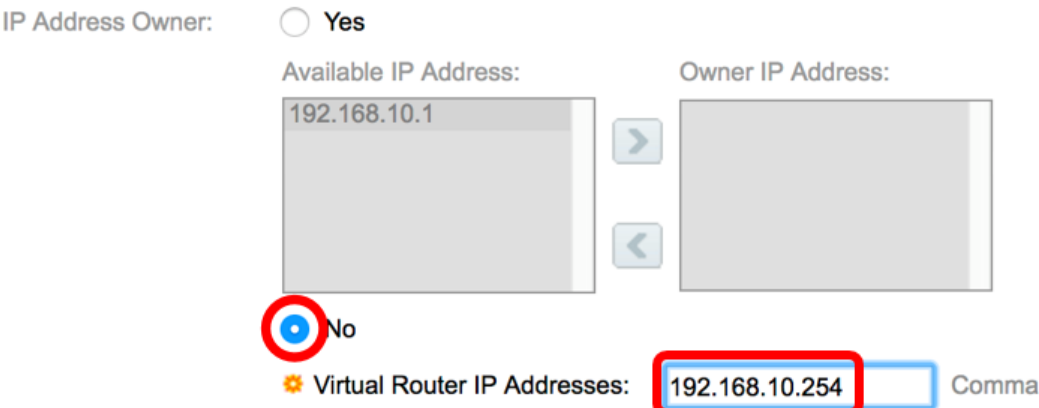

Opmerking: In dit voorbeeld wordt er geen geselecteerd en het IP-adres dat is opgegeven, is 192.168.10.254. Dit geeft het IP-adres op de virtuele router aan.

Stap 10. Kies het IP-adres dat in VRRP-berichten moet worden gebruikt. Het standaard bron IP adres is het laagste van de IP adressen die op de interface worden gedefinieerd. Als Gebruiker gedefinieerd is geselecteerd, kiest u het IP-adres dienovereenkomstig.

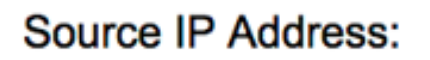

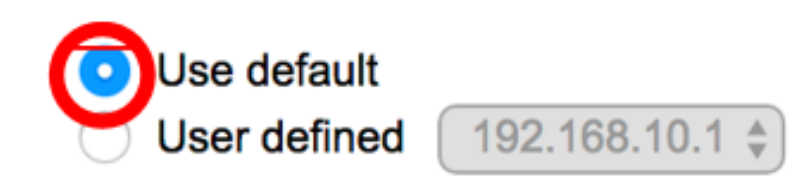

Opmerking: In dit voorbeeld wordt de standaardinstelling voor het gebruik gekozen.

Stap 1. Als dit apparaat de eigenaar is, krijgt dit veld de waarde 255 en kan deze waarde niet worden gewijzigd. Als niet, ga de prioriteit van dit apparaat in, gebaseerd op zijn vermogen om als de actieve router te functioneren. De standaardwaarde voor een apparaat zonder eigenaar is 100.

Opmerking: De VRRP-routerprioriteit is afhankelijk van het volgende: Als de VRRP-router de

eigenaar is, heeft deze prioriteit 255 (het hoogste). Als het geen eigenaar is, wordt de prioriteit handmatig ingesteld (altijd minder dan 255).

Priority:

100

(Range: 1 - 254, Default: 100)

Opmerking: In dit voorbeeld wordt 100 gebruikt. Als u een standby virtuele router configureren, geeft u een lagere prioriteit in.

Stap 12. Kies in het gebied Preempt Mode een van de volgende opties:

- Waar wanneer een router VRRP met hogere prioriteit wordt gevormd dan het huidige actieve omhoog is, vervangt het het huidige actieve.
- Vlek zelfs als een router VRRP met een hogere prioriteit dan het huidige actieve omhoog is, vervangt het niet het huidige actieve. Alleen het oorspronkelijke actieve apparaat (wanneer dit beschikbaar wordt) vervangt de stand-by.

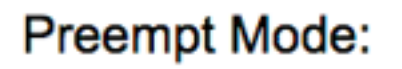

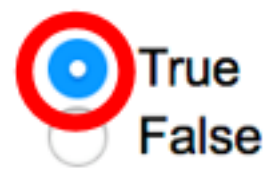

Opmerking: In dit voorbeeld wordt True gekozen.

Stap 13. Kies in het gebied met de modus Accept Control een van de volgende opties:

- Acceptatie De virtuele router in actieve staat zal pakketten aanvaarden die aan het IP-adres van de virtuele router als zijn eigen IP-adres worden gericht, ook al is het niet de adreseigenaar.
- Drop De virtuele router in actieve staat zal pakketten gericht op het virtuele router IP-adres laten vallen als het niet de adreseigenaar is.

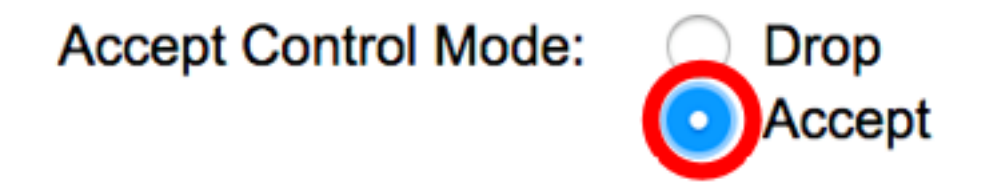

Opmerking: In dit voorbeeld wordt Accept geselecteerd.

Stap 14. (Optioneel) Controleer het aanvinkvakje IP SLA inschakelen om het volgen van connectiviteit van de router naar de volgende hop van de standaardroute mogelijk te maken. Klik [hier](/content/en/us/support/docs/smb/switches/cisco-550x-series-stackable-managed-switches/smb5793-configure-ip-sla-tracking-for-ipv4-static-routes-on-an-sg550.html) voor meer informatie over deze optie.

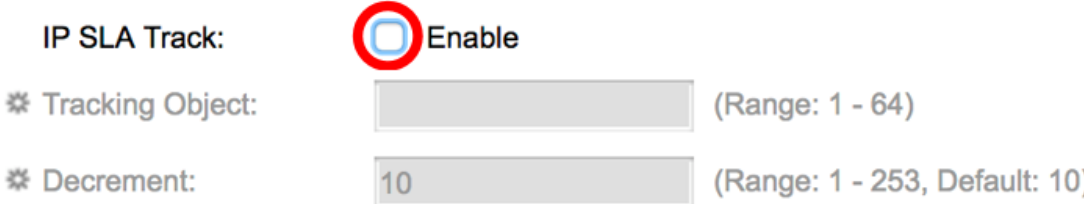

Opmerking: In dit voorbeeld is IP SLA Track uitgeschakeld.

Stap 15. (Optioneel) Als IP SLA Track is ingeschakeld, specificeert u het aantal SLA-sporen dat de connectiviteit in het veld Tracking Object verifieert. Deze waarde is ingevoerd in de SLA Tracks-pagina. U kunt er een tot 64 gebruiken.

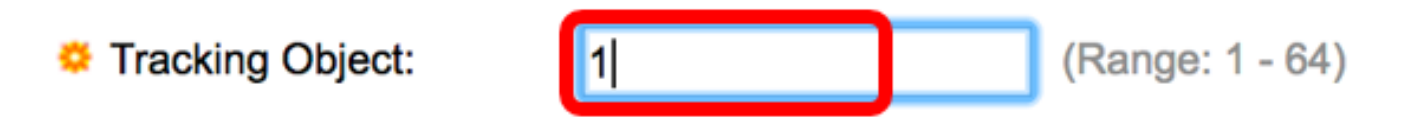

Opmerking: In dit voorbeeld wordt 1 gebruikt.

Stap 16. (Optioneel) IP SLA-spoor is ingeschakeld en voer de decrement waarde in het veld Decrement in. Als de status van het opsporen object is verminderd, wordt de VRRP-prioriteit van de router door deze waarde verlaagd. U kunt één tot 253 gebruiken en de standaard is 10.

Opmerking: In dit voorbeeld wordt 10 gebruikt.

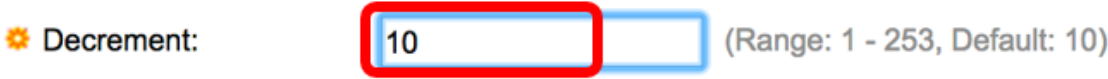

Stap 17. Voer in hoe vaak advertentiepakketten in het veld Advertisement Interval worden verzonden.

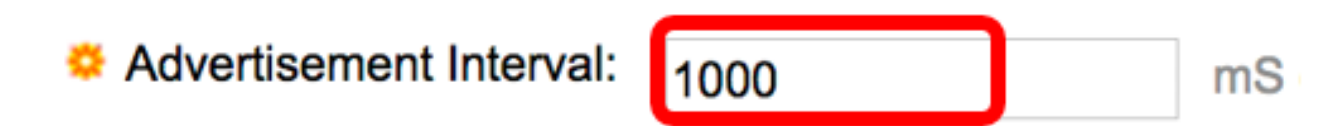

Opmerking: In dit voorbeeld wordt 1000 gebruikt.

Stap 18. Klik op Toepassen dan op Sluiten.

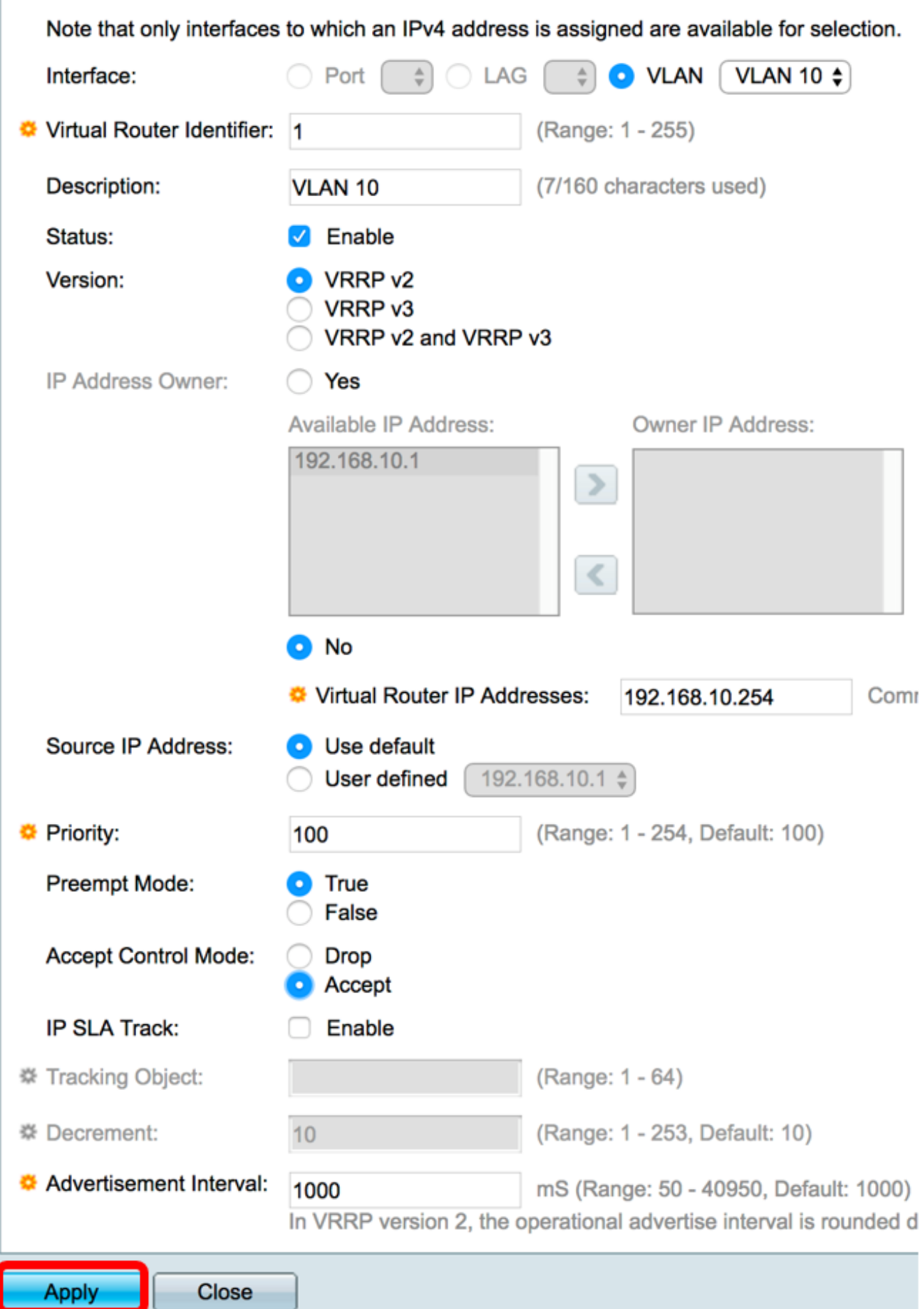

Stap 19. (Optioneel) Klik op Save om de instellingen in het opstartconfiguratiebestand op te slaan.

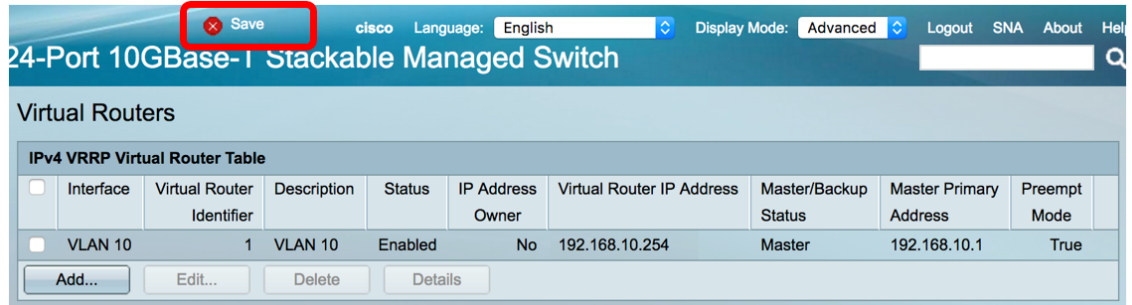

Opmerking: Het actieve/standby Status-gebied van de virtuele routertabel van IPv4 VRRP moet de status van de virtuele router die u hebt geconfigureerd, weergeven. Als u van plan bent een standby virtuele router te configureren, dient de status als stand-by weer te geven.

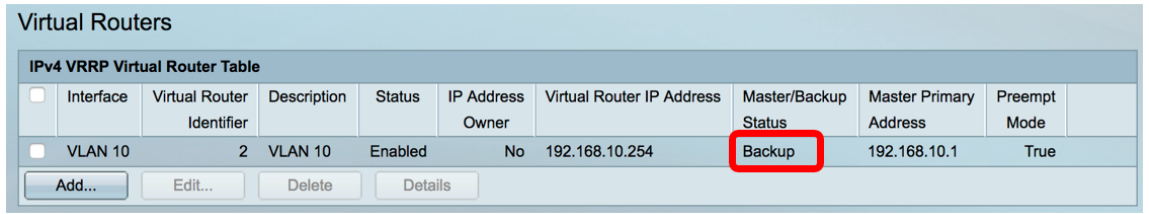

U zou nu met succes de VRRP virtuele routerinstellingen op uw SG550XG-switch moeten hebben geconfigureerd.